Windows 10 画面の左下を右クリックしてメニューを表示し、[コントロール パネル]をクリックします。 ※[Windows]キーと[X(エックス)]キーを同時に押してメニューを表示することもできます。

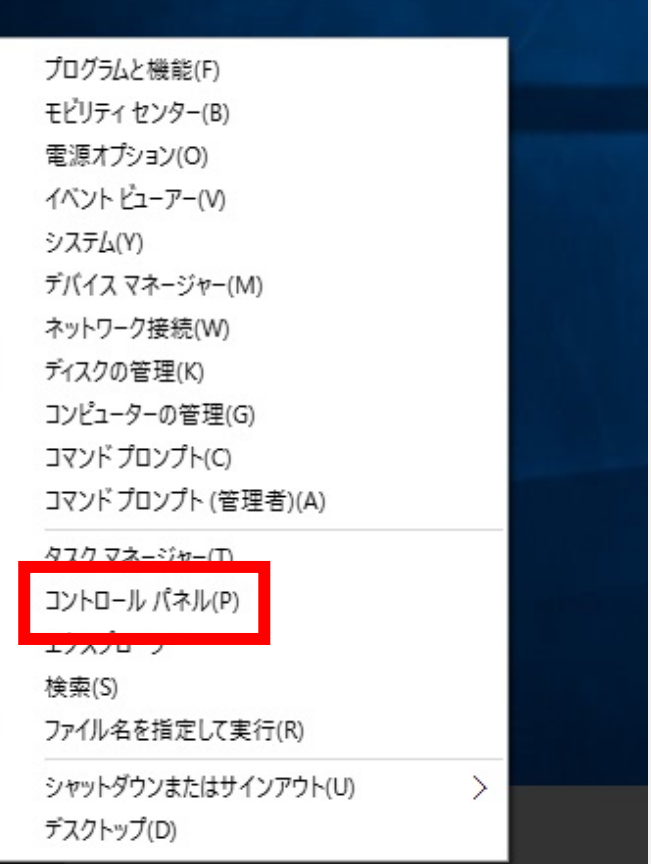

デスクトップが表示され、[コントロール パネル]画面が表示されます。 [ネットワークの状態とタスクの 表示]をクリックします。

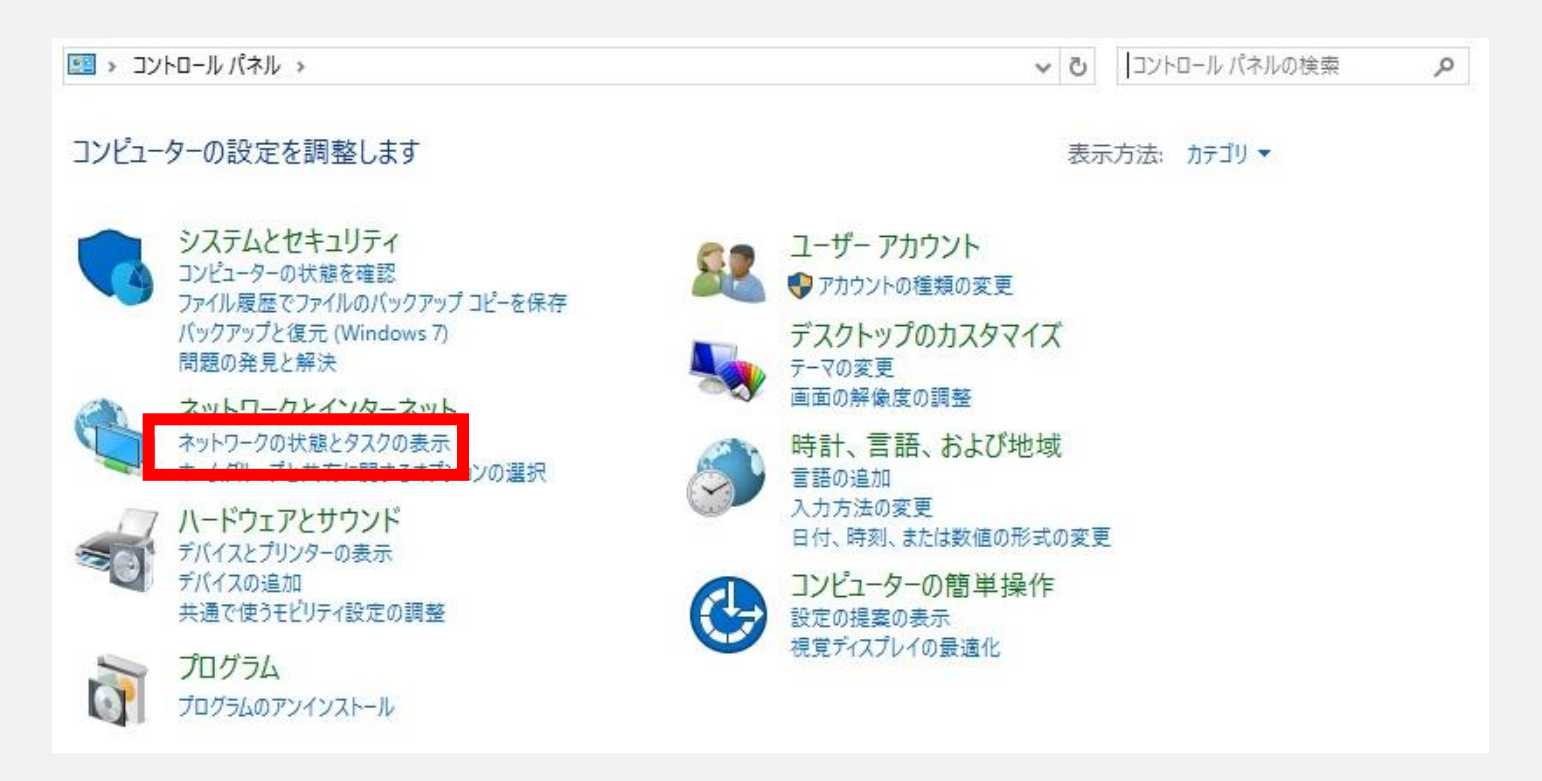

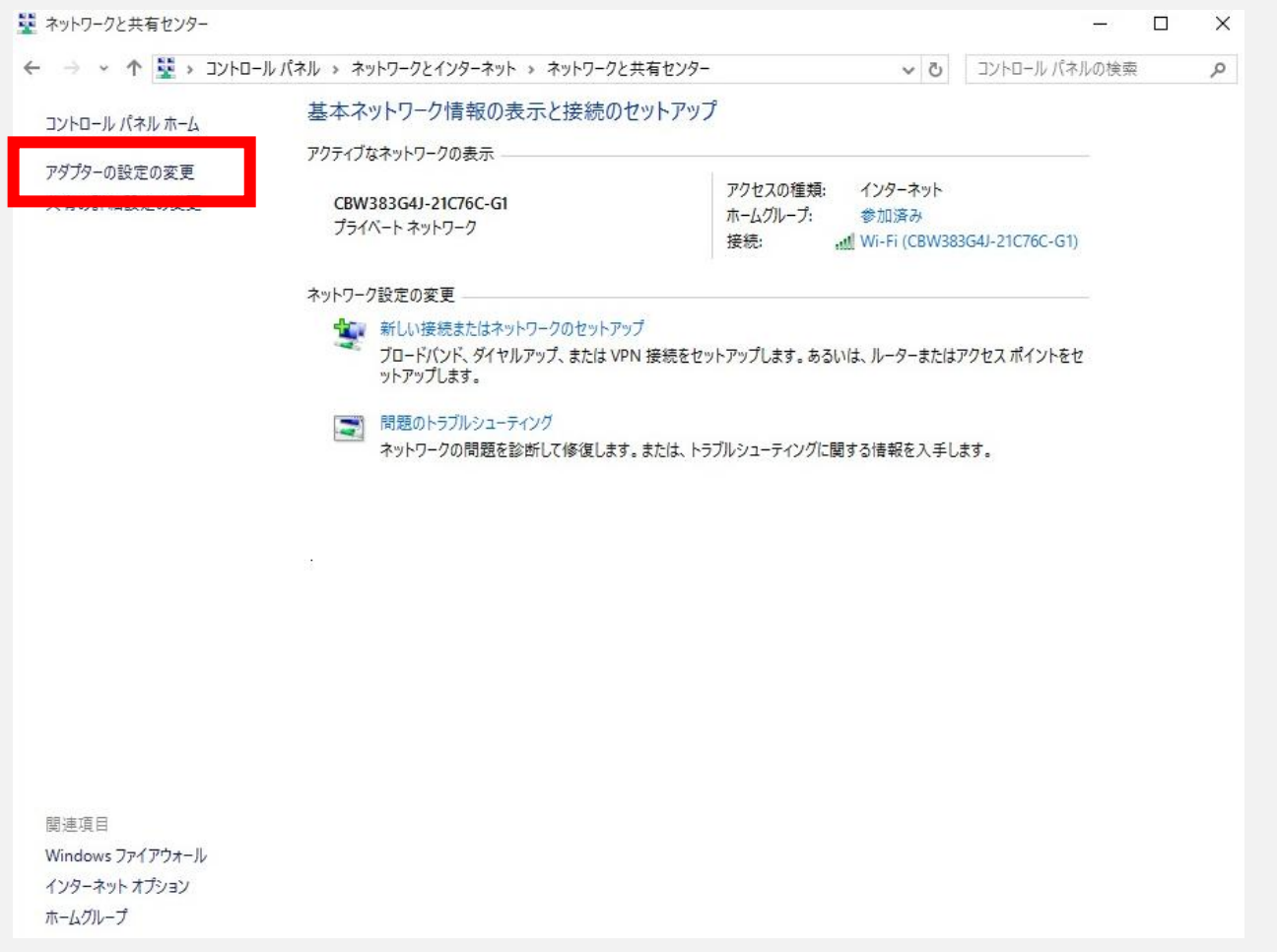

[ネットワークと共有センター]画面が表示されます。[アダプタの設定の変更]をクリックします。

[ネットワーク接続]画面が表示されます。利用する接続を選択して右クリックし、[プロパティ]をクリッ クします。

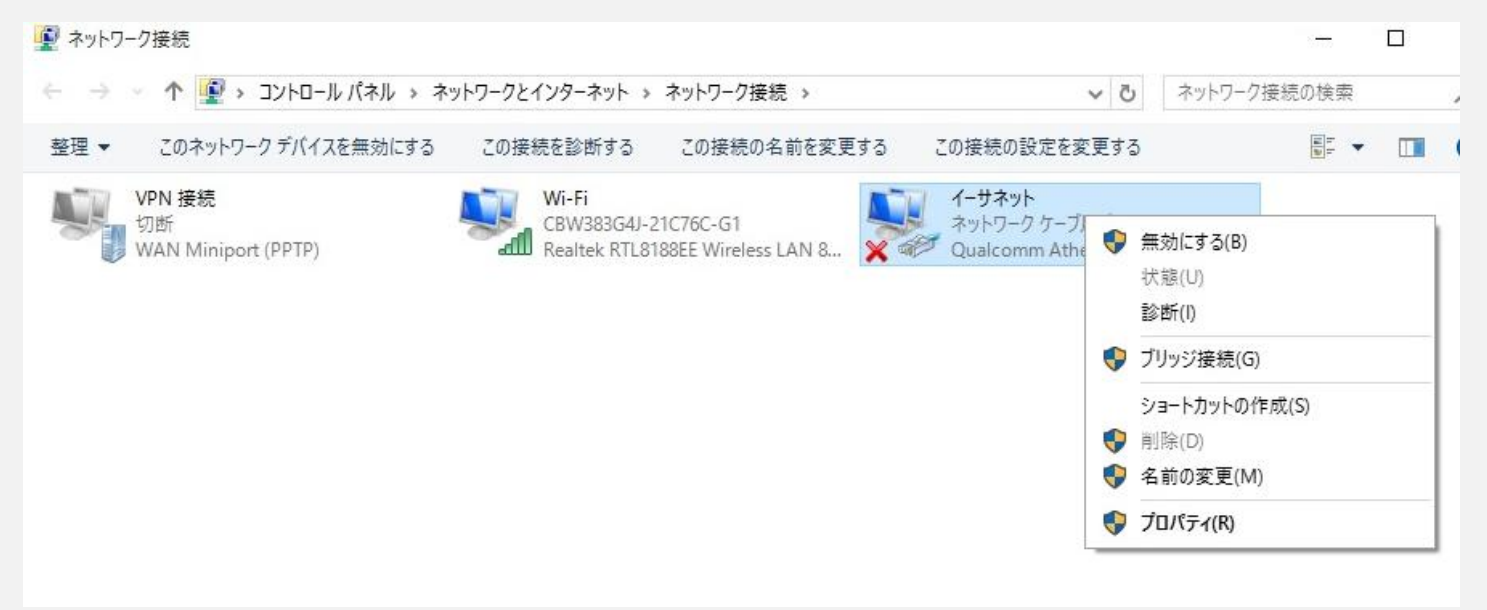

利用する接続のプロパティ画面が表示されます。[インターネット プロトコル バージョン 4(TCP/IPv4)] を 選択し、[プロパティ]をクリックします。

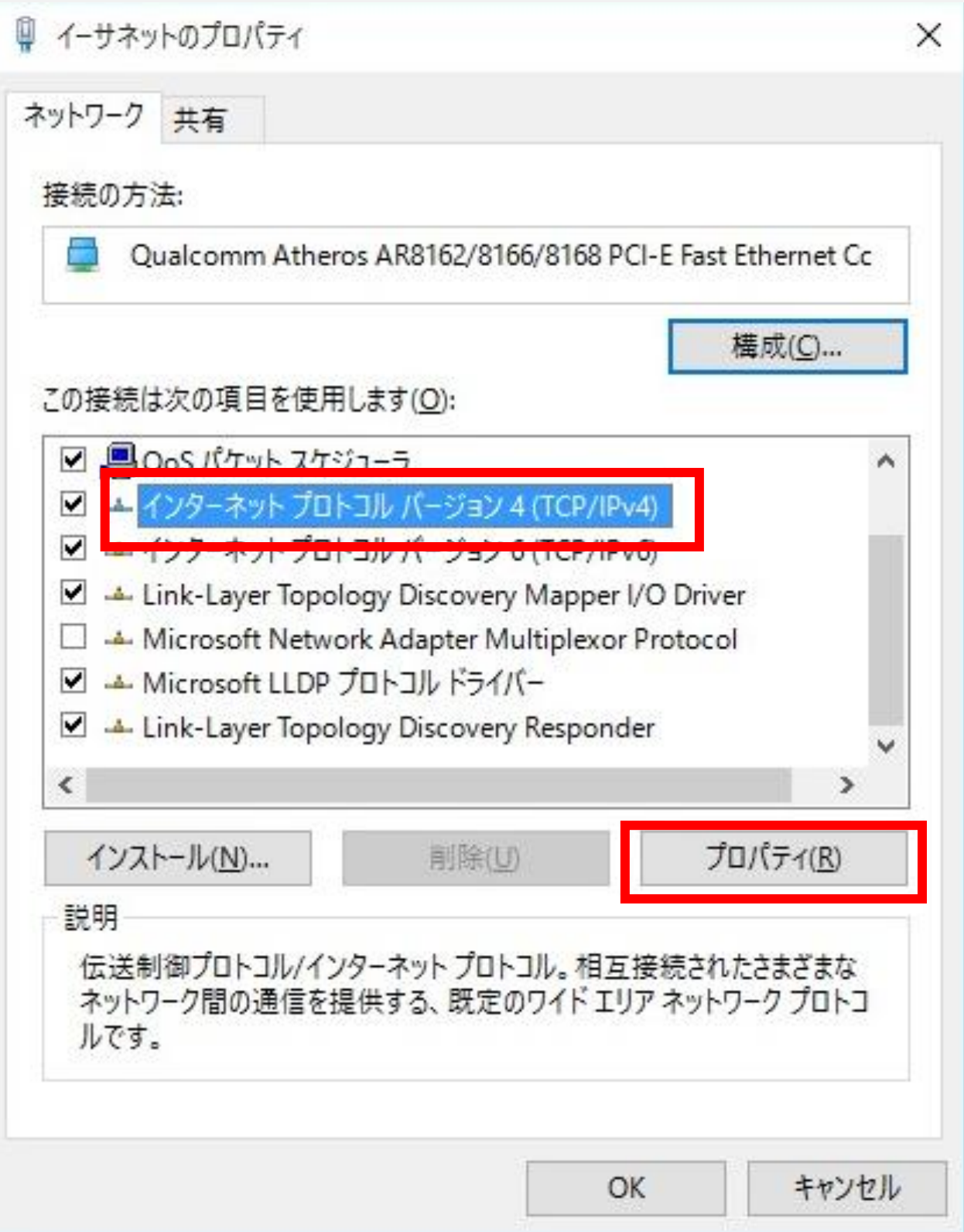

[インターネット プロトコル バージョン 4(TCP/IPv4)のプロパティ]画面が表示されます。[IP アドレ スを 自動的に取得する]と[DNS サーバーのアドレスを自動的に取得する]が選択されていることを確認し ます。

[OK] をクリックします。

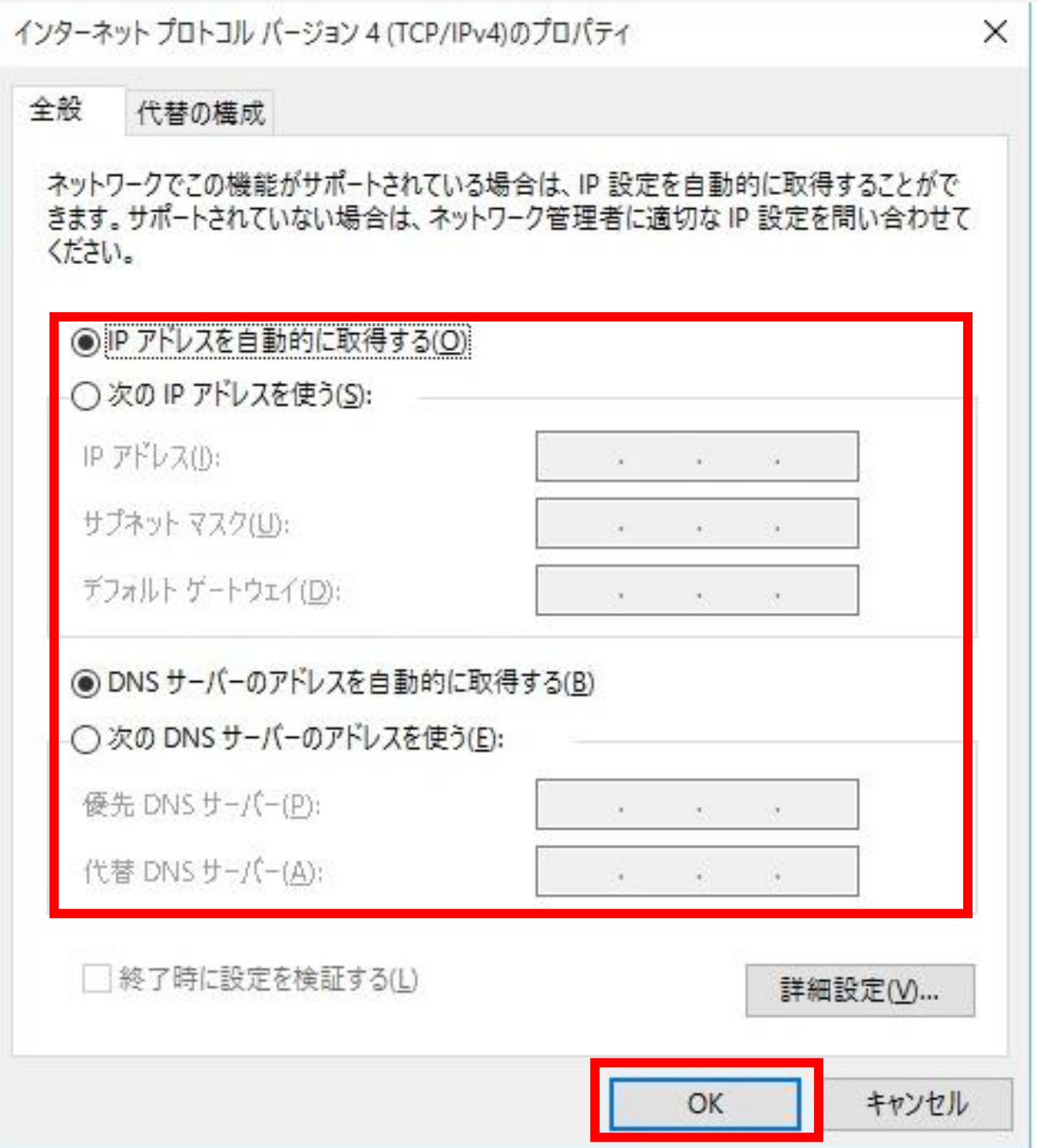

変更する場合は、変更前の設定を必ずメモに控えてください。

利用する接続のプロパティ画面が表示されます。[OK]をクリックして終了です。

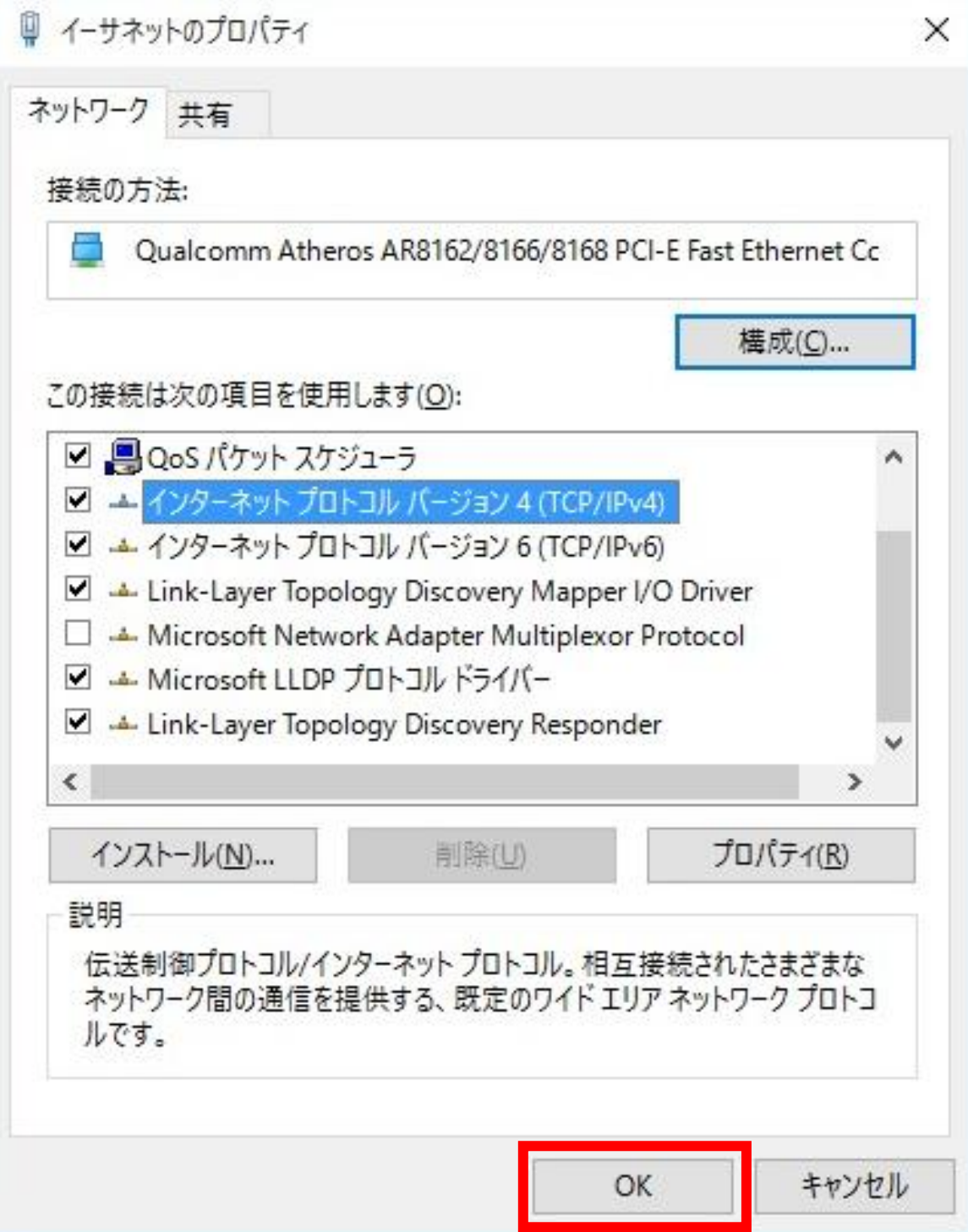